# 办理因公护照所需证件扫描指南

## **第一步:**

将证件放置于扫描仪上,打开扫描仪菜单,选择**"另存为 JPEG 格式"**,分辨 率调整为"300dpi",点击"扫描"。如图所示:

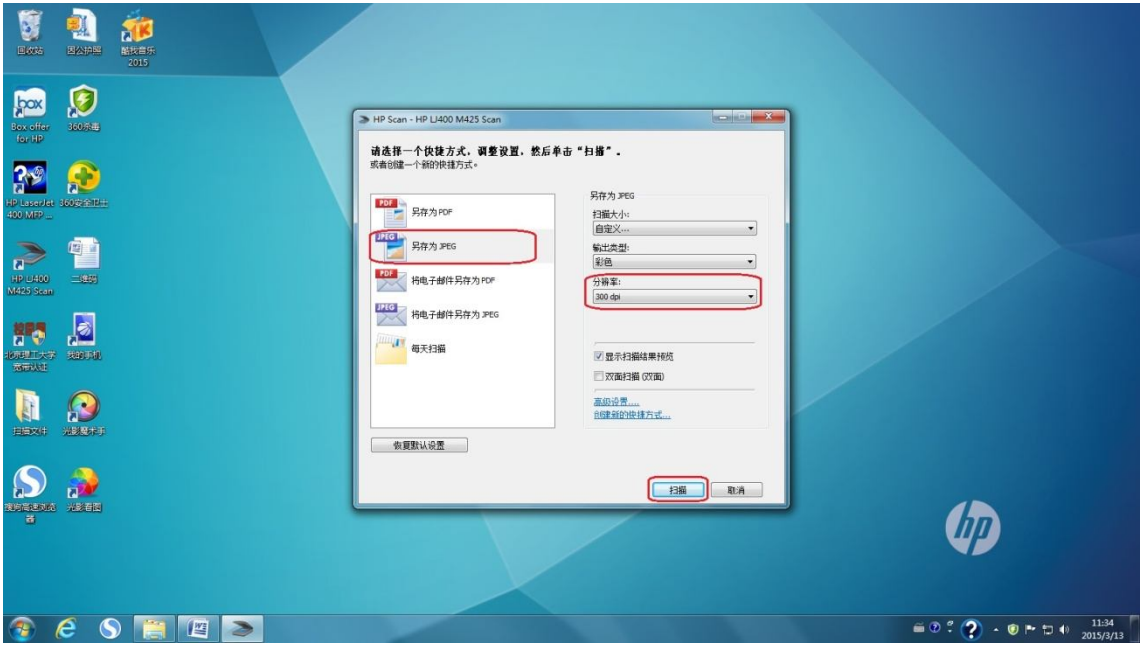

# **第二步:**

点击扫描区域周围的黑色虚线框,将其缩小至所扫描证件大小,点击保存。

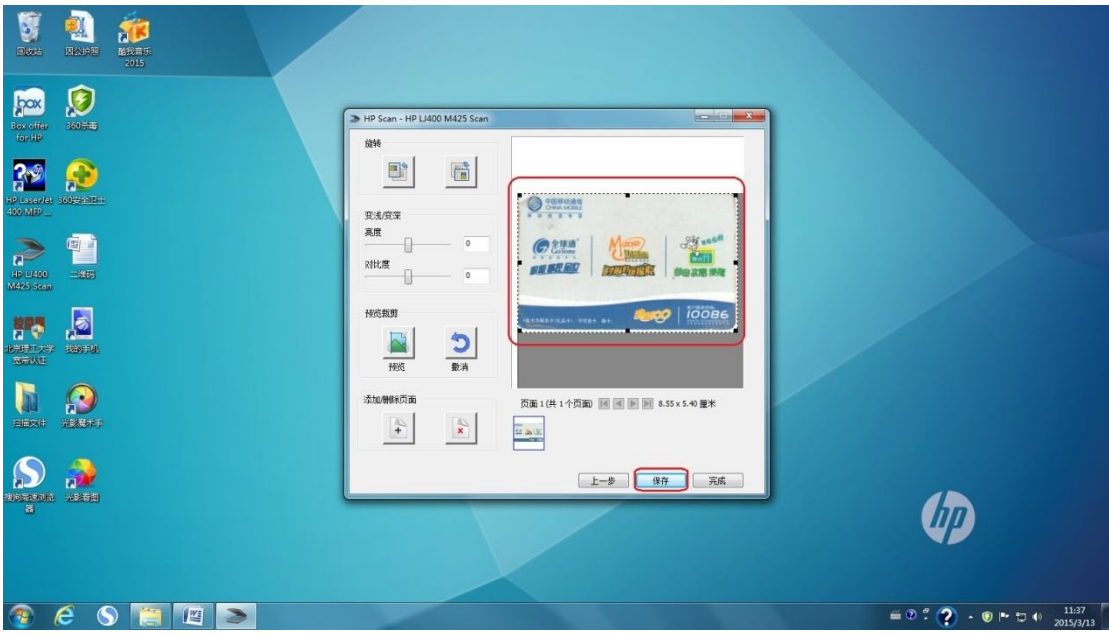

#### **第三步:**

打开扫描文件所存的文件夹,在扫描证件处**点击"右键"**,弹出快捷工具栏,**点 击"编辑"**,进入绘图编辑视窗。

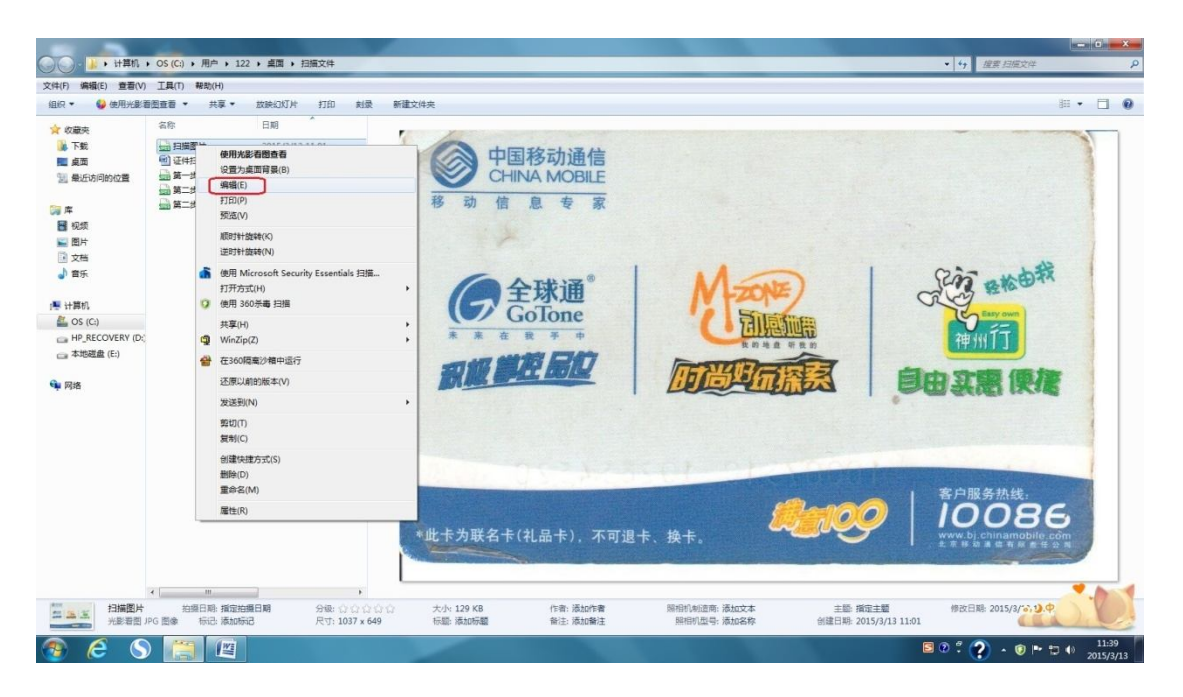

### **第四步:**

点击绘图工具栏上方的"重新调整大小",调整"水平和垂直尺寸",**身份证**均调 整为"50\*50"**,户口本**均调整为"30\*30"。点击确定,另存为 JPEG 格式,即可**。** 

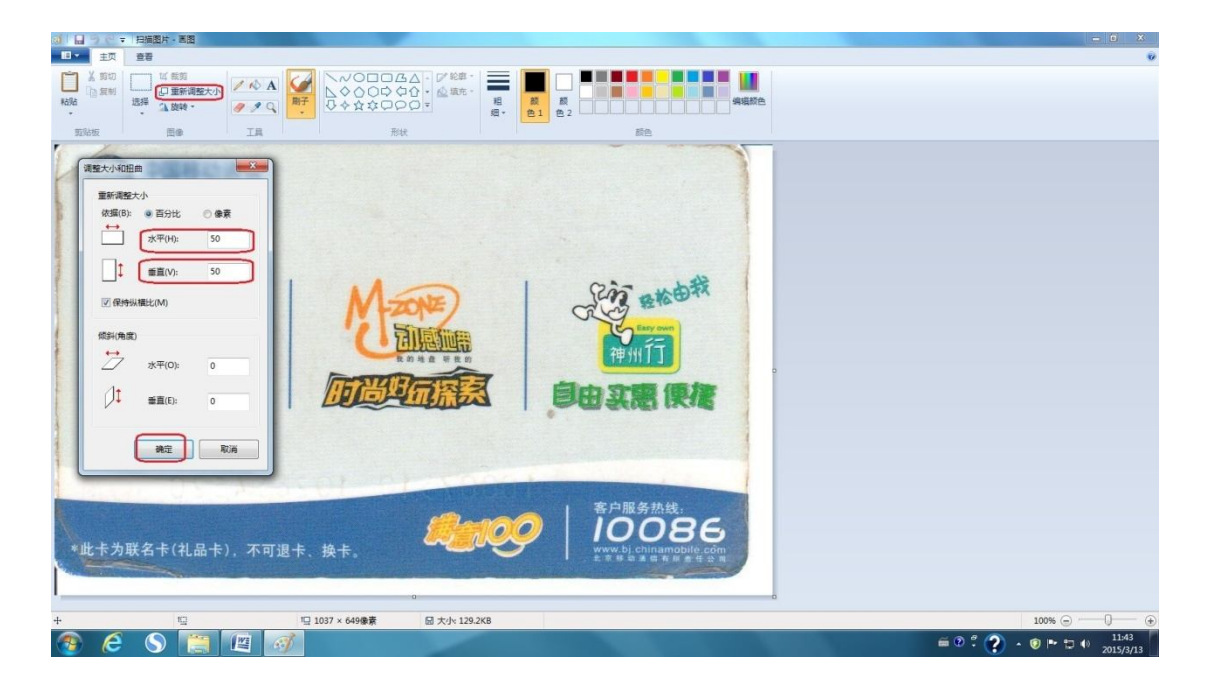

**第五步:**检查是否符合要求

打开扫描文件所存的文件夹,在扫描证件处**点击"右键"**,弹出快捷工具栏,**点 击"属性"**,**查看文件大小**(身份证扫描件 100K 以下,户口本个人信息页 300K 以下);点击属性对话框上端"详细信息",查看文件分辨率(水平及垂直分辨率 均不小于 300dpi)。